## **『奉行クラウド』のアップデート時にエラーが発生し、 『奉行クラウド』が起動できなくなった場合の対処方法**

以下の方法で最新プログラムをセットアップすることで、起動できるようになる可能性があります。

1. [スタート]の中にある [奉行クラウド ツール - 奉行クラウド ダウンロード] メニューを起動します。

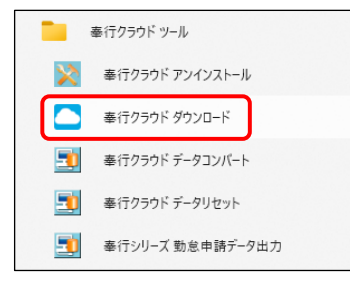

2. ログインOBCiDとパスワードを入力し、ログインします。

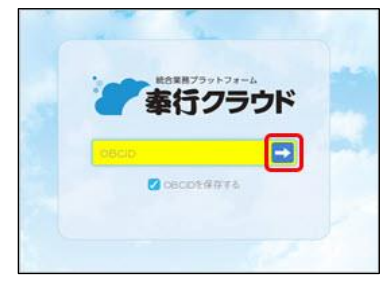

3. 画面の手順にしたがってサービスをダウンロードし、セットアップします。

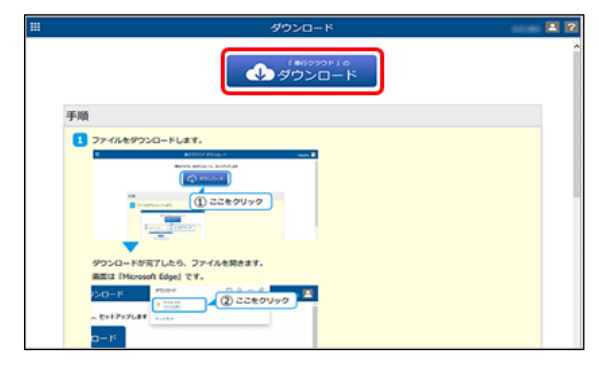

4. セットアップ完了後、『奉行クラウド』を起動できるかご確認ください。

以上